### **Fernbedienung SIPROTEC 3 über MT2834 zu MT1432 oder MT2834**

#### *Einleitung*

Dieses Dokument soll Ihnen schrittweise die sichere Umstellung bestehender DIGSI V3-Anlagen mit Fernbedienung, über die Modems MT2834 und MT1432, nach DIGSI 4.60 SP1 (speziell unter Windows 2000 oder XP) erleichtern.

Die Übernahme der Modemeinstellungen aus DIGSI V3 ist leider nicht in allen Fällen möglich. Sollte es verschiedentlich trotzdem funktionieren, geschieht dies je nach Konfiguration eher zufällig und führt bei Verbindungen mit automatischem Rückruf oder nach einem unkontrollierten Verbindungsabbruch zu Problemen.

Beachten Sie bitte auch die Dokumente "Allgemeine Hinweise" und "Hinweise zu DIGSI 4-Remote unter Windows 2000 und Windows XP" im Internet unter:

*[www.SIPROTEC.de](http://www.siprotec.de/) / Anwendungen / Fernbedienung*.

#### *Bedienkonzept*

Die bewährte Hardwarestruktur in der Anlage soll nicht geändert werden, d.h. die optische Struktur über Sternkoppler oder die RS485-Busstruktur und die Geräteeinstellungen der Schnittstellen (9600 oder 19200 Baud 8E1) bleiben erhalten.

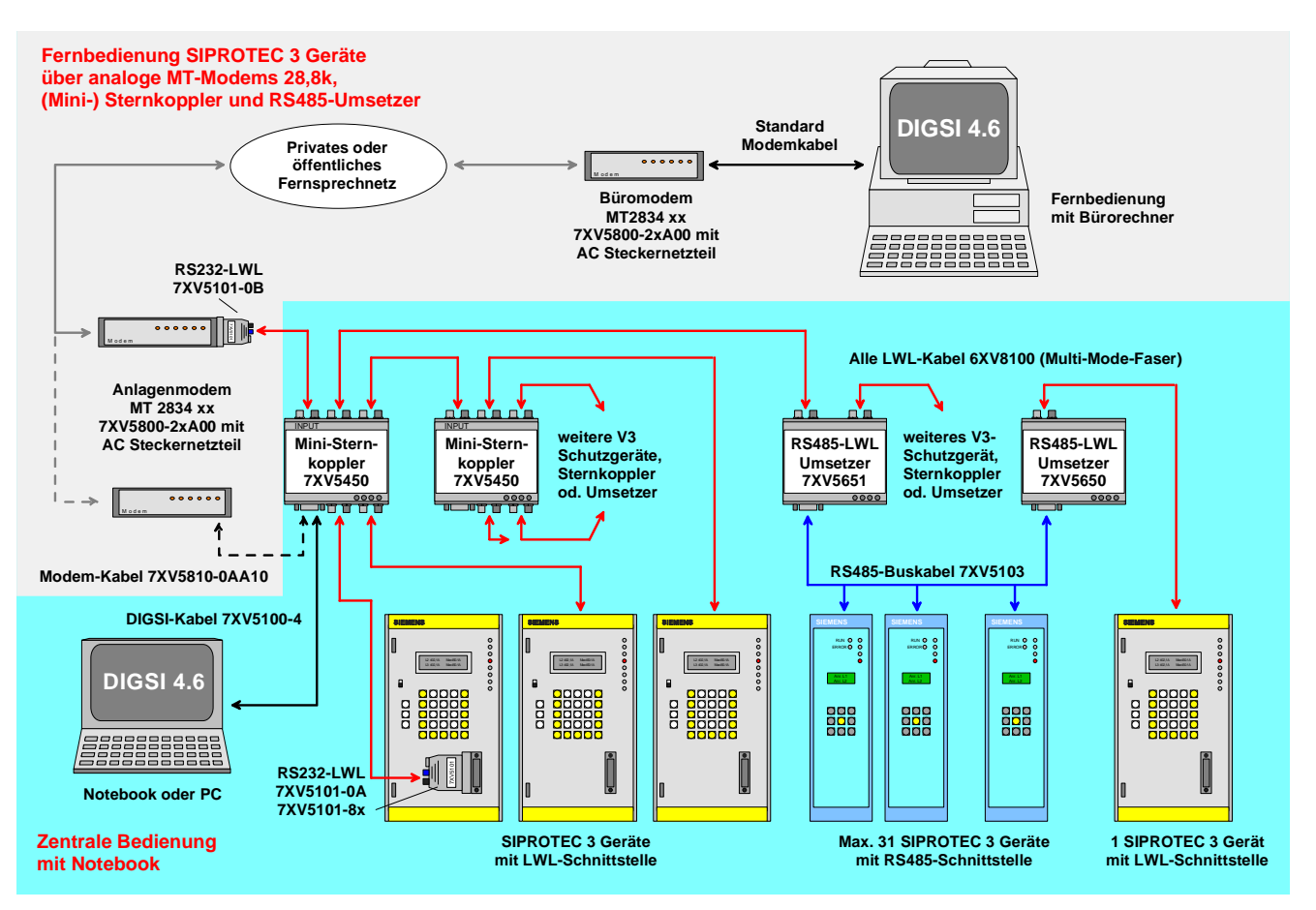

Bild 1: Möglichkeiten einer zentralen, bzw. Fernbedienung von V3-Schutzgeräten.

Die Sicherheitskonzepte bzgl. der Störbeeinflussung auf der gesamten Übertragungsstrecke und des unbefugten Zugriffs auf die Schutzgeräte werden weiterhin mit hoher Priorität durch entsprechende Maßnahmen berücksichtigt.

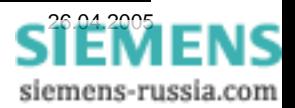

Durch das etwas geänderte Fernbedienkonzept von DIGSI 4 und die Einführung neuer Betriebssysteme wie Windows XP sind jedoch auch einige prinzipielle Anpassungen zwingend notwendig.

- Der Anwender muss für jeden verwendeten Modemtyp einen Modemtreiber von Diskette, CD oder aus dem Internet selbst nachinstallieren. Den Verbindungsaufbau vom Büro- zum Anlagenmodem übernimmt dann der in Windows installierte Modemtreiber.
- Die Einstellungen von Baudrate und Datenformat des Büromodems müssen exakt mit den Einstellungen des System- und DIGSI 4-Modemtreiber übereinstimmen.
- Die Einstellungen der Anlagenmodems müssen unter Umständen geändert werden. In diesem Dokument werden die Einstellungen für 9600 und 19200 Baud 8E1 angegeben. Funktioniert die Fernbedienung der Schutzgeräte mit den derzeitigen Einstellungen der Anlagenmodems nicht problemlos, müssen die hier im Dokument angegebenen Einstellungen verwendet werden.

Die Übertragungssicherheit wird hier weiterhin durch das Paritätsbit (8E1) und die transparente Übertragung sichergestellt. Die hier beschriebenen Einstellungen der Modems berücksichtigen dieses Konzept.

Natürlich kann die Anlage auch weiterhin mit Passwortschutz und automatischem Rückruf vor unerlaubtem Fremdzugriff geschützt werden.

Diese hier beschriebenen Applikationen wurden erfolgreich unter Windows XP mit DIGSI 4.60 + SP1 getestet. Folgende Modems wurden bei den Tests verwendet: Büromodem: MT 2834 BLI V0316D Anlagenmodem: MT2834 BAI – EURO V0316D. Anlagenmodem: MT1432 BG / Siemens 8345

Den verwendeten Modemtreiber "MT2834BA", er funktioniert mit allen MT2834 und MT1432 Modems, finden Sie im Internet unter:

#### *[www.SIPROTEC.de](http://www.siprotec.de/) / Zubehör /* **7XV5800**

### *Die wichtigsten Regeln*

Folgende Regeln sind für die Fernbedienung über Modem unter Windows 2000 oder XP genauestens einzuhalten

- Setzen Sie für die Fernbedienung unter Windows 2000 und Windows XP Prof. nur DIGSI 4.60 mit Servicepack 1 oder größer ein.
- Installieren Sie in Windows nur den genau zu dem Modemmodell und Betriebssystem spezifizierten, oder besser den in diesem Dokument empfohlenen Modemtreiber.
- Die Übertragungsrate der Fernsprechverbindung muss immer gleich oder größer als die eingestellte Baudrate des Anlagenmodems und der Schutzgeräte sein (Telegrammlücken).
- Baudrate und Datenformat des Büromodems müssen exakt gleich in System- und DIGSI 4- Treiber eingestellt sein.
- Baudrate und Datenformat des Anlagenmodems und aller Geräteschnittstellen muss gleich sein.
- Jedes Schutzgerät in der Anlage muss eine eindeutige Adresse zwischen 1 und 254 haben.

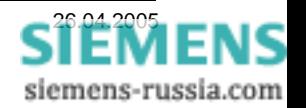

### *Projekt und Anlage erstellen*

Das neue Projekt in DIGSI 4 mit Anlagenordnern, Abzweigordnern und Schutzgeräten kann aus einer bestehenden DIGSI V3 Anlage importiert oder auch komplett neu erstellt werden. Das Vorgehen ist im SIPROTEC-Systemhandbuch beschrieben.

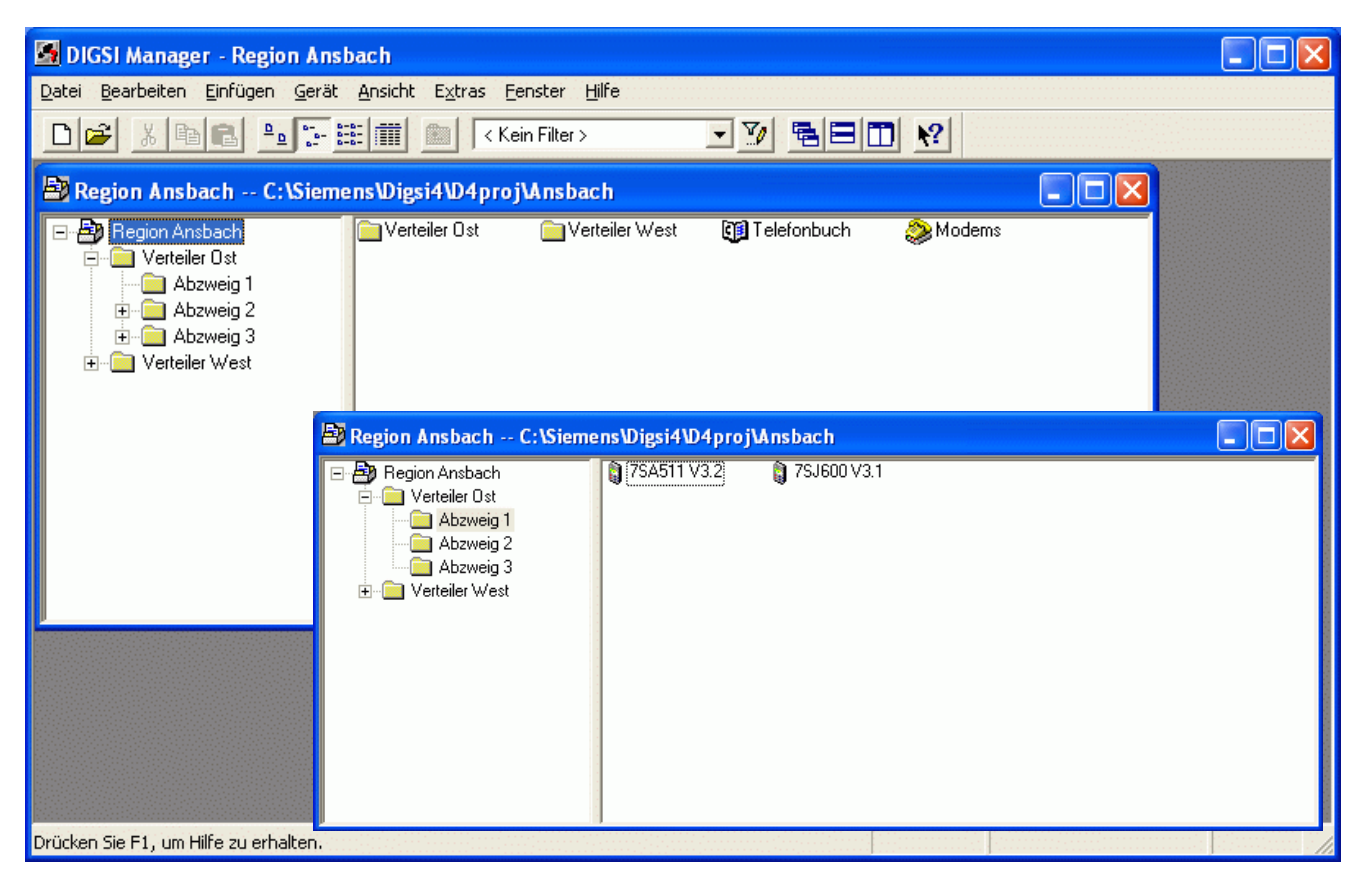

Bild 2: V3-Schutzgeräte im Anlagenmanager von DIGSI 4

Bevor die notwendigen Einstellungen für die Fernbedienung vorgenommen werden, sollte die Verbindung zu allen Schutzgeräten über die zentrale Schnittstelle (z.B. am Sternkoppler) getestet werden (siehe Bild 1).

Beachten Sie bitte auch die Dokumente "Zentrale Bedienung" im Internet unter:

*[www.SIPROTEC.de](http://www.siprotec.de/) / Anwendungen / Fernbedienung*.

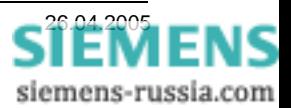

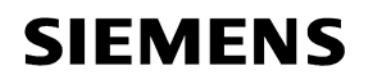

#### *Modemtreiber installieren*

Vor dem Anlegen und Einstellen der Modems in DIGSI 4, muss der Modemtreiber in Windows installiert werden. Der Modemtreiber kann dem Modem beiliegen oder aus dem Internet sein. In diesem Beispiel wurde der Modemtreiber aus der "SIPROTEC Download-Area" herunter geladen, entpackt und anschließend installiert.

aus dem Internet unter:

#### **[www.SIPROTEC.de](http://www.siprotec.de/) / Zubehör / 7XV5800**

den Modemtreiber "Multi-Tech Modemtreiber for / für MT1432 und MT2834" (MT2834 Drivers.exe) herunterladen und auf der Festplatte des PC entpacken, z.B. nach "C:\Temp\MT2834\_Drivers\...".

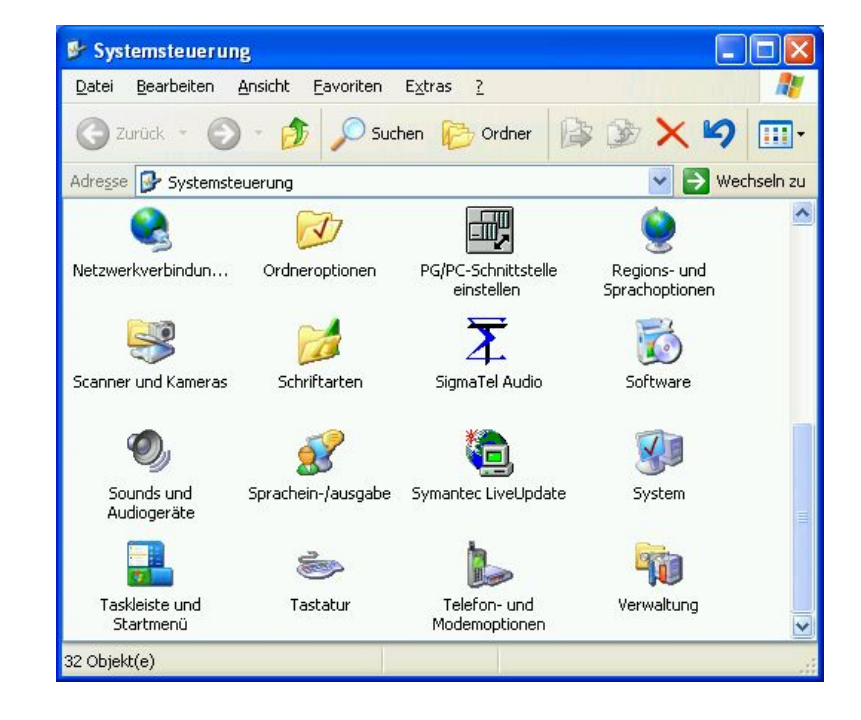

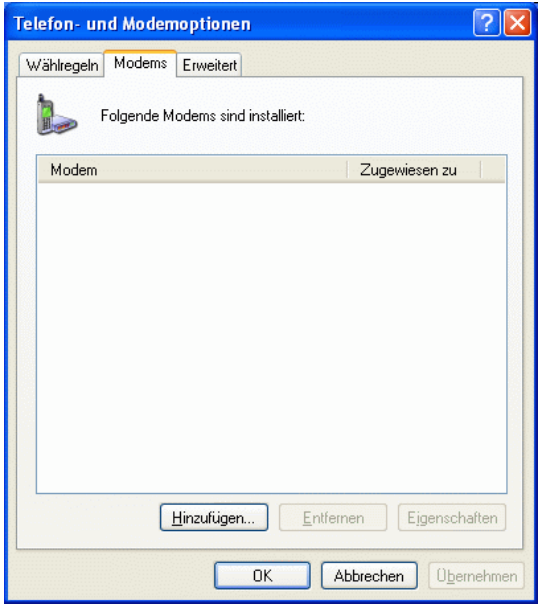

siemens-russia.com

In der Windows-Systemsteuerung **Telefon- und Modemoptionen**  durch Doppelklick auf das Icon auswählen.

Mit **Hinzufügen..** wird ein neuer Modemtreiber in Windows installiert.

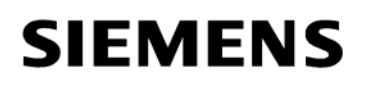

Das Modem muss manuell ausgewählt werden.

Dazu bei **Modem auswählen (keine automatische Erkennung)**  einen Haken setzen.

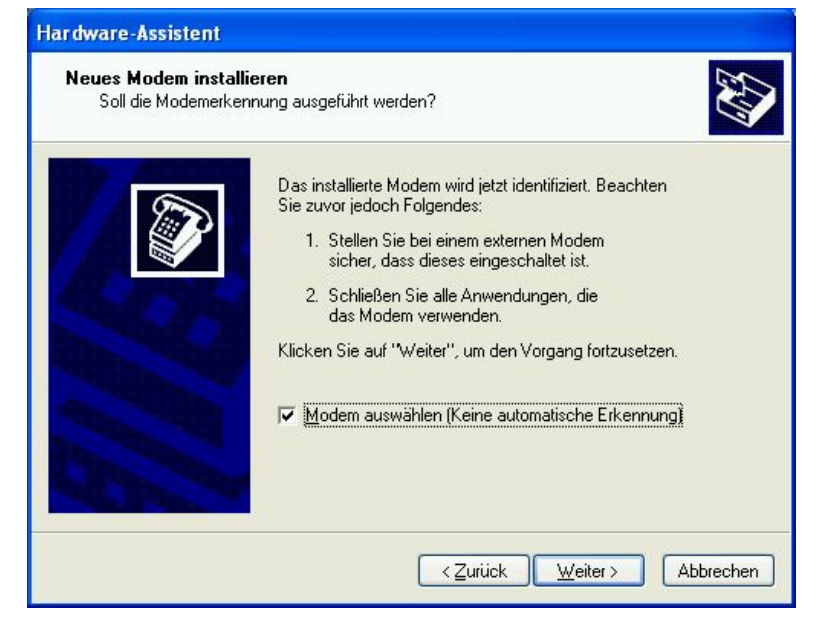

**Weiter >** drücken.

Neues Modem installieren von

**Datenträger…** 

**Weiter >** drücken.

Das entsprechende Laufwerk, z.B. "C:\" auswählen und den Datenträger nach dem Modemtreiber

**Durchsuchen…** 

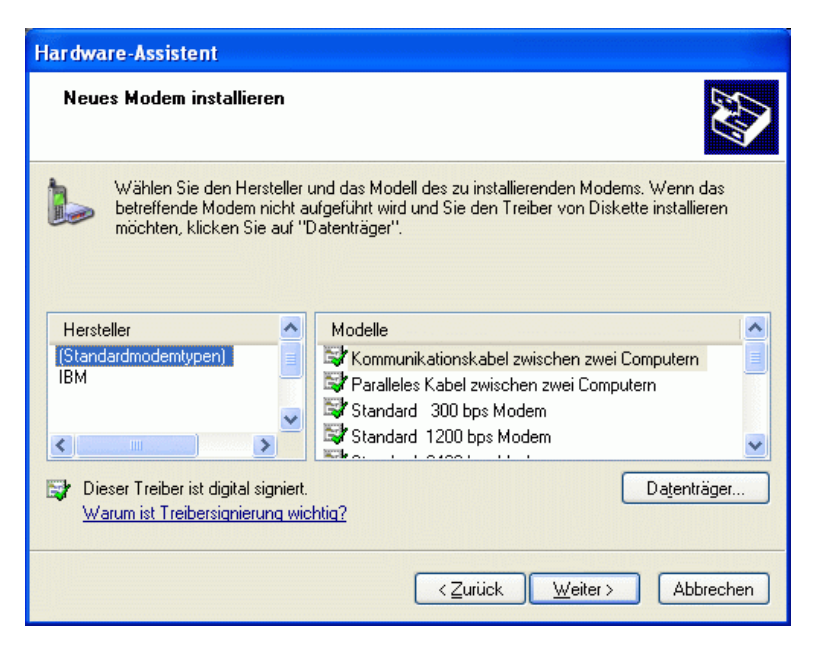

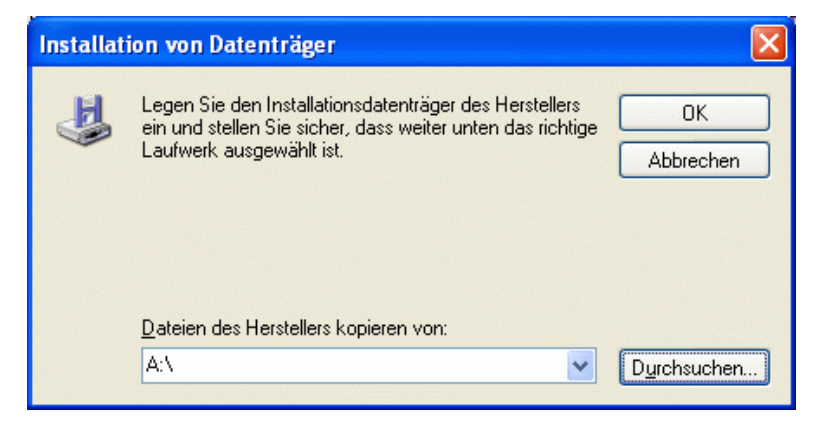

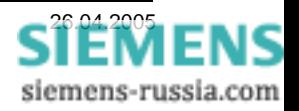

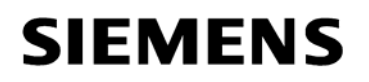

Der Modemtreiber befindet sich in dem Pfad, in den er entpackt wurde, z.B. "C:\TEMP\MT2834\_Drivers \".

Eine beliebige Treiberdatei z.B. **MDMMTSBA.INF**  auswählen und

**Öffnen** 

Weiter mit **OK** 

Unter Hersteller **MultiTech Systems**  das Modemmodell **MultiModem MT2834BA**  markieren.

**Weiter >** drücken.

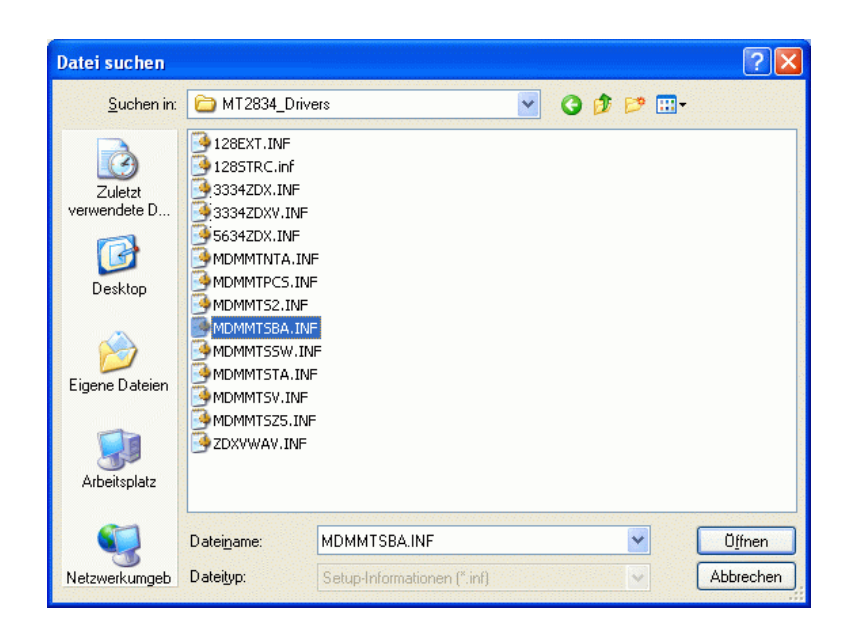

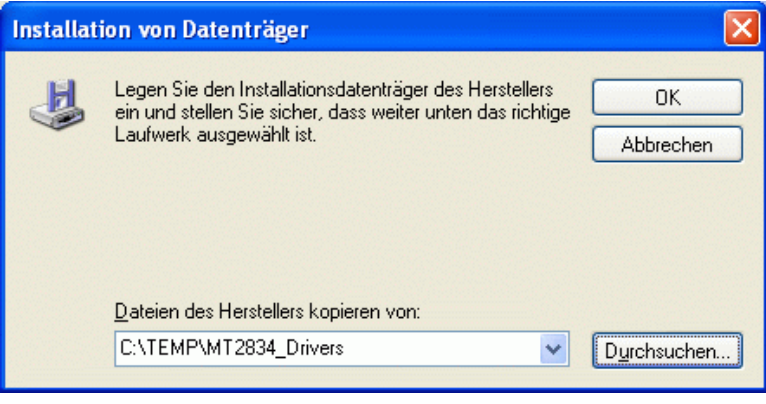

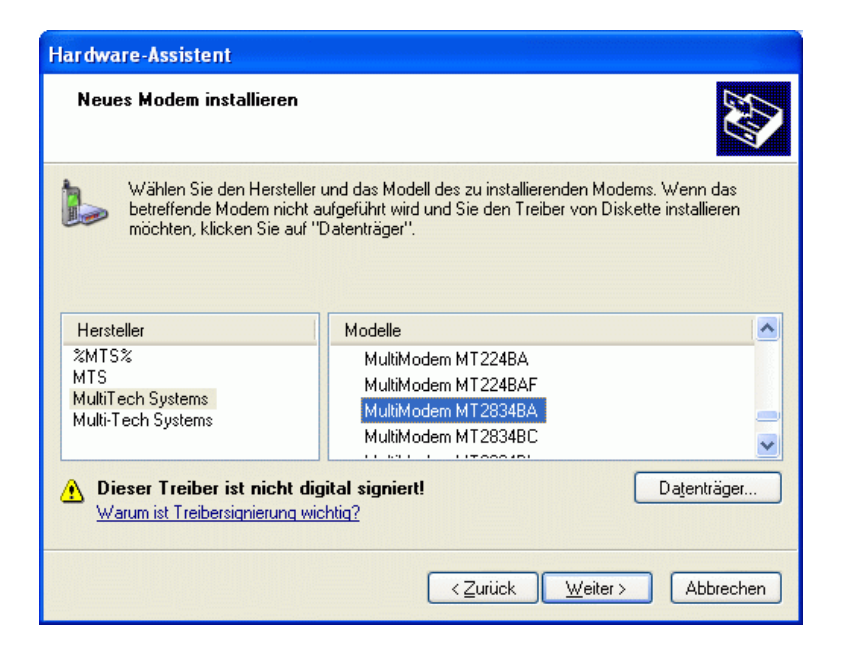

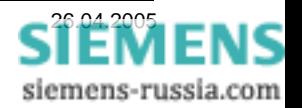

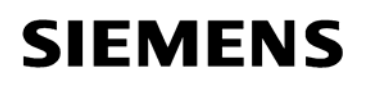

Den seriellen Anschluss,

z.B. **COM1** 

auswählen, an den später das Modem angeschlossen wird.

Diese Warnung von Windows XP kann ignoriert werden. Der Treiber wurde mit

**Weiter >** drücken

Windows XP getestet.

**Installation fortsetzen** 

Weiter mit

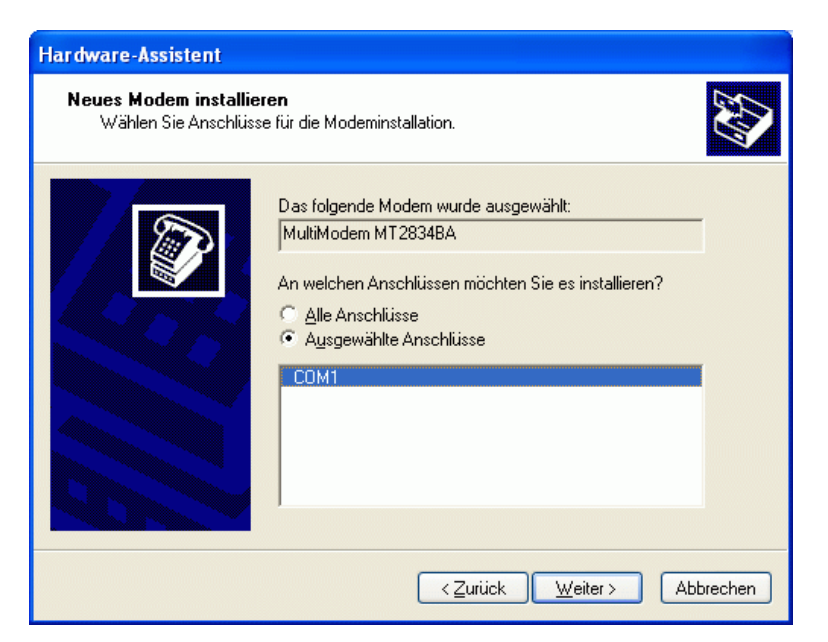

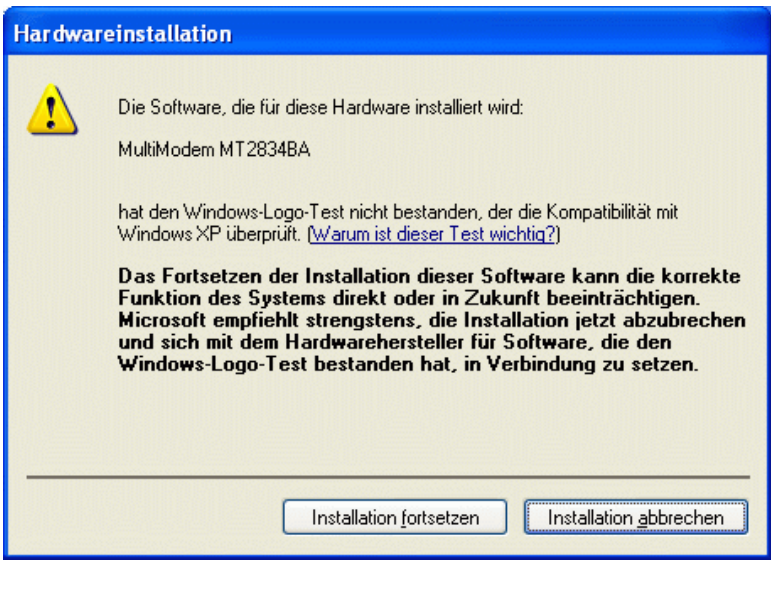

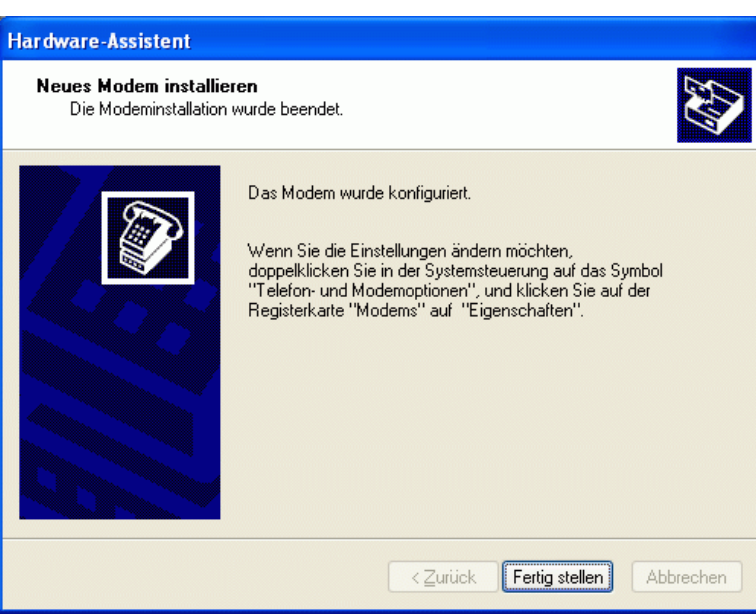

Die Installation wird mit **Fertig stellen**  Abgeschlossen.

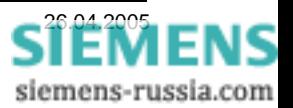

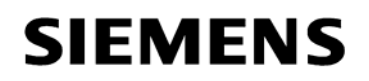

*Modemtreiber Einstellen* 

Übersicht der installierten Modemtreiber in Windows.

Mit Eigenschaften können die Einstellungen des markierten Modems kontrolliert und geändert werden.

Im Feld "Modem" kann die "Maximale Baudrate" zum Endgerät eingestellt werden.

Diese Baudrate wird für alle Anwendungen auf **19200 Baud** eingestellt. Es ist unerheblich, ob die Anlagenmodems auf 9600 oder 19200 Baud eingestellt sind.

Die Wähloption "Vor dem Wählen auf Freizeichen warten" wird **deaktiviert**.

Im Feld "Erweitert" brauchen keine "Weiteren Initialisierungsbefehle" eingegeben werden.

Zusätzliche Befehle werden später in DIGSI 4 eingegeben.

Unter **"Standardeinstellungen ändern ..."** müssen weitere Einstellungen vorgenommen werden.

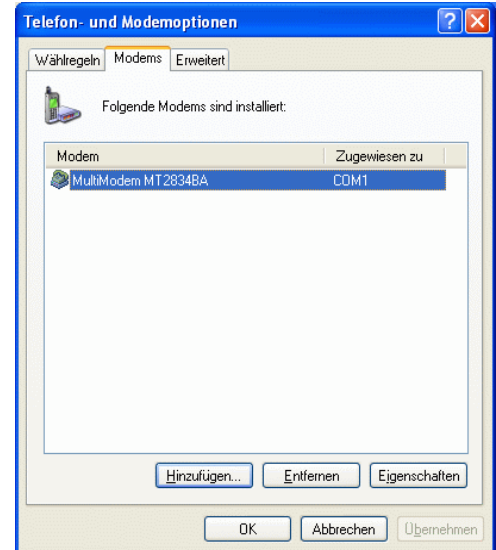

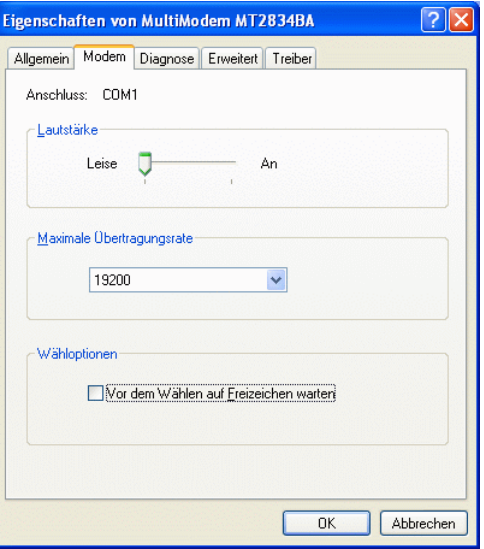

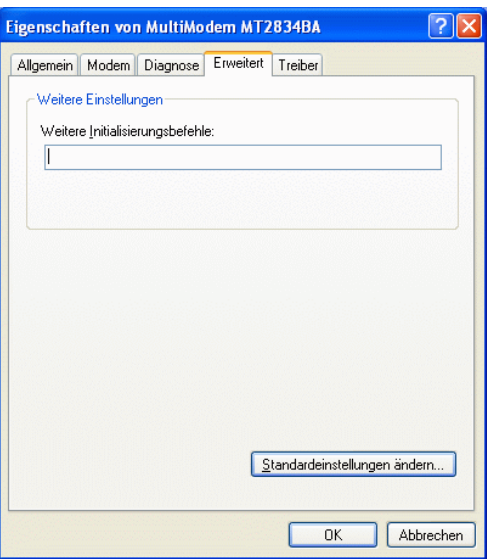

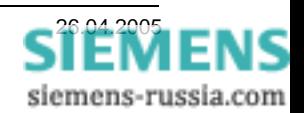

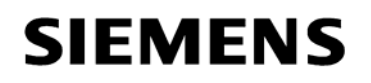

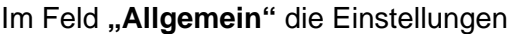

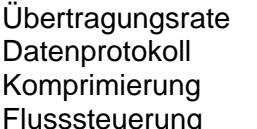

**Deaktiviert** Keine

vornehmen.

Diese Baudrate wird für alle Anwendungen auf **19200 Baud** eingestellt. Es ist unerheblich, ob die Anlagenmodems auf 9600 oder 19200 Baud eingestellt sind.

**19200 Baud Deaktiviert** 

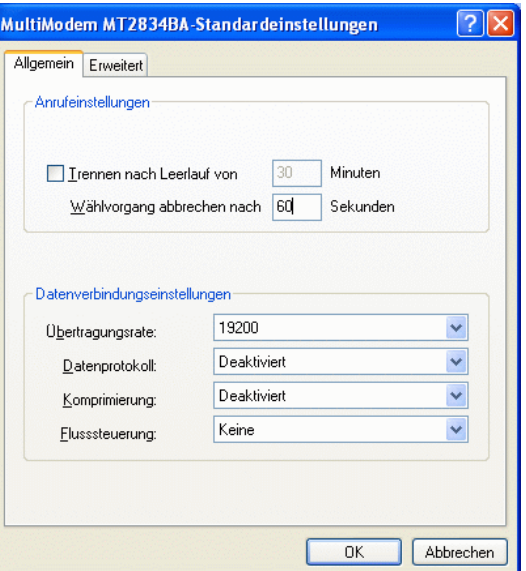

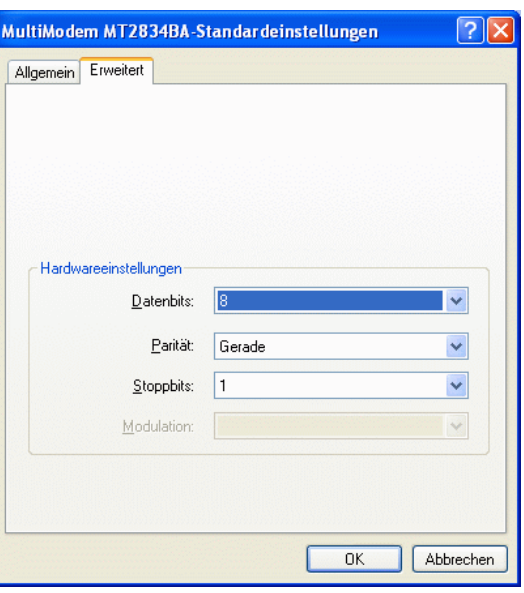

Im Feld "Erweitert" die Standardeinstellungen Datenbits **8**  Parität **Gerade** Stoppbits **1** einstellen.

Dieses Datenformat wird für alle Anwendungen dieser Anleitung auf **8E1** eingestellt.

Alle Fenster mit **OK** schließen.

### *Achtung:*

*Diese Einstellungen des System-Modemtreibers werden zur Initialisierung des Büromodems beim Wählvorgang verwendet und müssen genau so erfolgen.* 

**Den PC ..Neu starten"** 

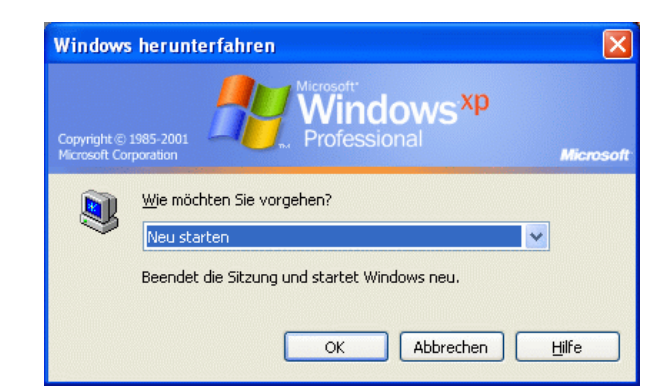

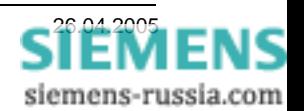

#### *Telefonbuch in DIGSI 4 anlegen*

Für jedes Modem muss im Projekt unter "Telefonbuch" eine Adresse (Telefonnummer) zentral hinterlegt werden. Durch einen Doppelklick auf das Ikon "Telefonbuch" wird mit "Neu" die Telefonnummer des Büro- und der Anlagenmodemsmodems mit einem Namen hinterlegt.

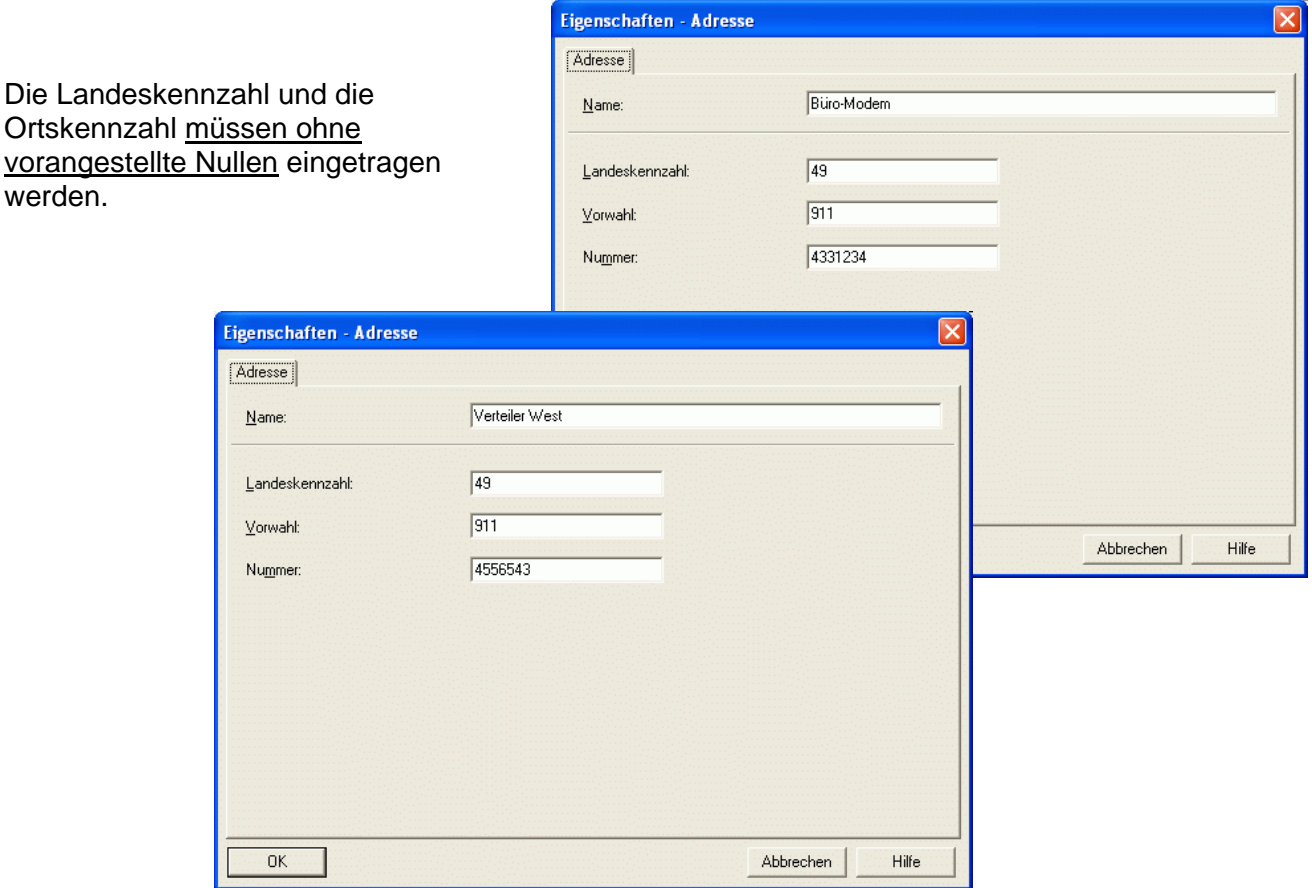

Wurden die Einstellfenster jeweils mit **OK** geschlossen, können die Einstellungen in der Übersicht kontrolliert werden.

Nach dem schließen des Übersichtsfensters mit **OK** sind alle Einstellungen des Telefonbuches gespeichert.

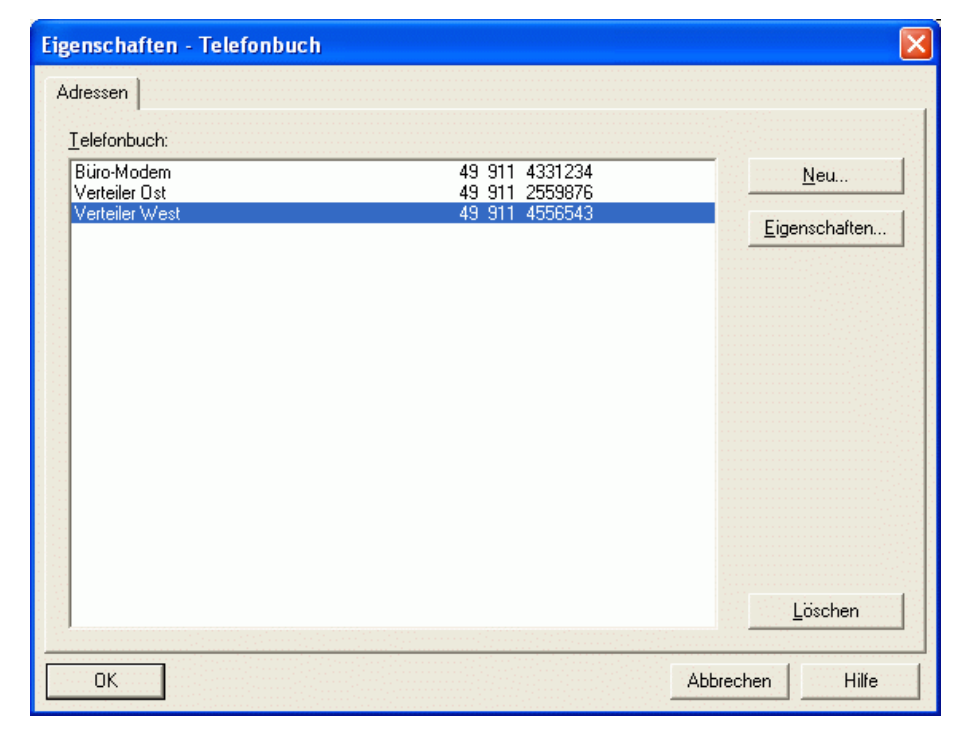

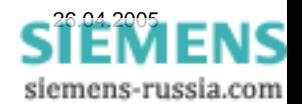

### *Büromodem in DIGSI 4 anlegen*

Ist der Modemtreiber für das MT-Modem erfolgreich installiert und das Telefonbuch gefüllt, kann das Büromodem mit seinen Einstellungen in DIGSI 4 angelegt werden.

Durch einen Doppelklick auf das Ikon "Modems" im Projekt wird mit "Neu" das Büromodem angelegt.

Für das Modem wird ein **Name** vergeben, z.B. **Büro-Modem**.

Unter **Modeminitialisierung** wird der komplette Inititialisierungsstring **AT&FX3&D2\$EB1#P2\$SB19200 &E0&E3&E12&E14&SF1&S0** 

eingegeben. Bedeutung siehe Anlagenmodem.

Unter "Modemtreiber" den bereits installierten Treiber **MultiModem MT2834BA**  auswählen.

Die "Zugeordnete Adresse" wird aus dem **Telefonbuch** ausgewählt.

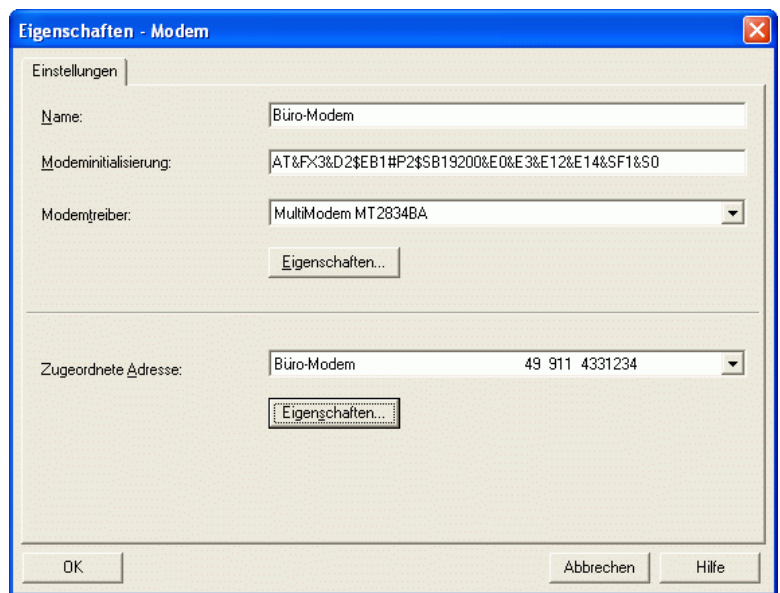

Die folgenden Einstellungen unter "Eigenschaften" entsprechen denen, die schon bei der Installation des Modemtreibers festgelegt wurden. Sie können hier nochmals kontrolliert werden.

#### *Eigenschaften Büromodem*

Im Feld "Allgemein" die Einstellungen

Übertragungsrate **19200 Baud** Datenprotokoll **Deaktiviert** Komprimierung **Deaktiviert** Flusssteuerung **Keine** kontrollieren.

Diese Baudrate wird für alle Anwendungen auf **19200 Baud** eingestellt. Es ist unerheblich, ob die Anlagenmodems auf 9600 oder 19200 Baud eingestellt sind.

Sind die Einstellungen unter "Allgemein" und "Erweitert" nicht korrekt, müssen diese erst in der Systemsteuerung geändert und anschließend hier nochmals kontrolliert werden.

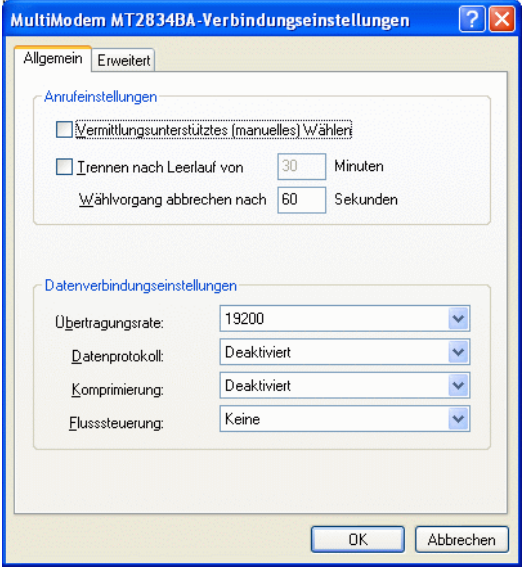

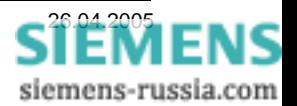

Power Transmission and Distribution Energy Automation

Im Feld "Erweitert" die Standardeinstellungen

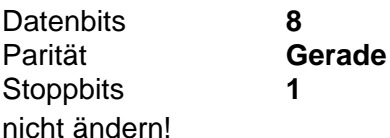

Dieses Datenformat wird für alle Anwendungen in dieser Beschreibung auf **8E1** eingestellt.

Bei "Terminalfenster nach dem Wählen einblenden" darf der Haken nur gesetzt werden, wenn die Verbindung mit Passwortschutz oder automatischem Rückruf erfolgen soll.

Alle Fenster mit **OK** schließen.

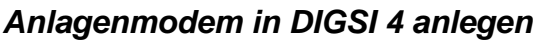

Für jedes Anlagenmodem muss auch in DIGSI 4 ein "Anlagenmodem" angelegt werden, da neben den Modemeinstellungen auch die anlagenspezifische Telefonnummer hinterlegt wird. Durch einen Doppelklick auf das Ikon "Modems" wird mit "Neu" das Anlagenmodemmodem angelegt.

Für das Modem wird ein **Name** vergeben, z.B. **Verteiler Ost**.

Unter **Modeminitialisierung** wird der komplette Inititialisierungsstring **AT&FX3&D0\$EB1#P2\$SB9600** 

 **&E0&E3&E12&E14E1Q2S0=1&W**  eingegeben.

**\$SB9600** = feste Baudrate (siehe unten)

Unter "Modemtreiber" wird der gleiche wie für das Büromodem ausgewählt.

Die "Zugeordnete Adresse" wird aus dem **Telefonbuch** ausgewählt.

#### **Die Initialisierungsbefehle bedeuten:**

- &F Werkseinstellungen laden
- X3 Rufen aus einer Nebenstellenanlage
- &D0 Steuerleitung DTR wird ignoriert da vom Schutzgerät nicht unterstützt
- **\$EB1 #P2 Datenformat 11 Bit / Gerade Parität (8E1)**
- **\$SB9600 Feste Baudrate zum Schutzgerät 9600 Baud**
- **\$SB19200 Feste Baudrate zum Schutzgerät 19200 Baud**
- &E0 &E14 Keine Datenkompression / keine Fehlerkorrektur
- E1 Q2 Echo und Antwort auf Befehlseingabe eingeschaltet
- S0=1 Rufannahme nach dem erstem Klingelzeichen
- &W Einstellungen werden im nichtflüchtigen Speicher gesichert

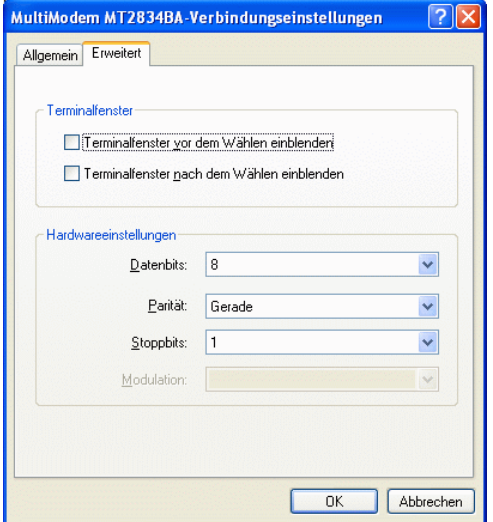

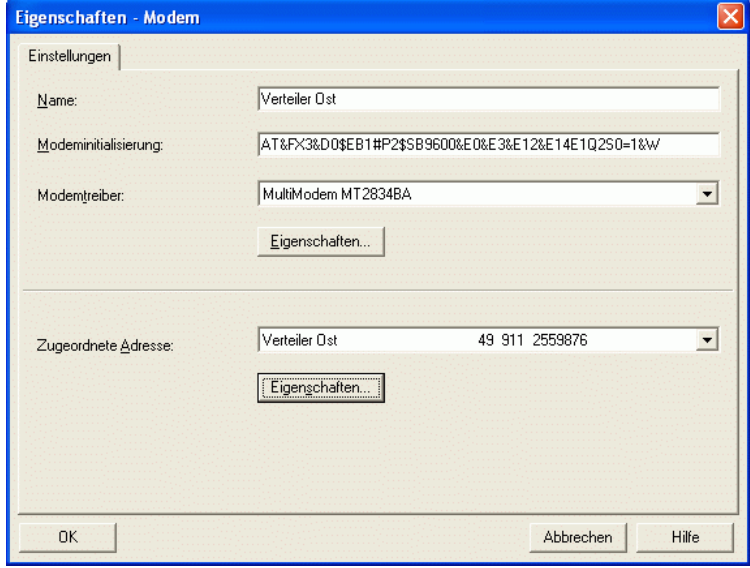

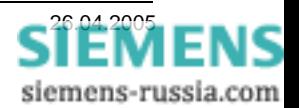

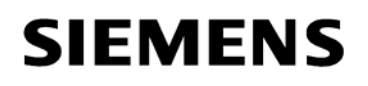

#### Power Transmission and Distribution Energy Automation

#### *Eigenschaften Anlagenmodem*

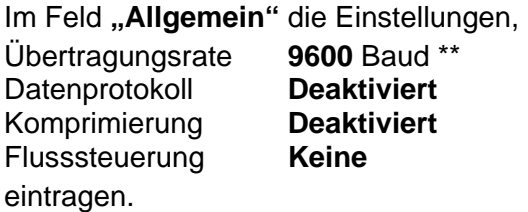

\*\* Bei fester Baudrate **19200 Bd zum Schutzgerät** hier die Übertragungsrate **19200** Baud eintragen.

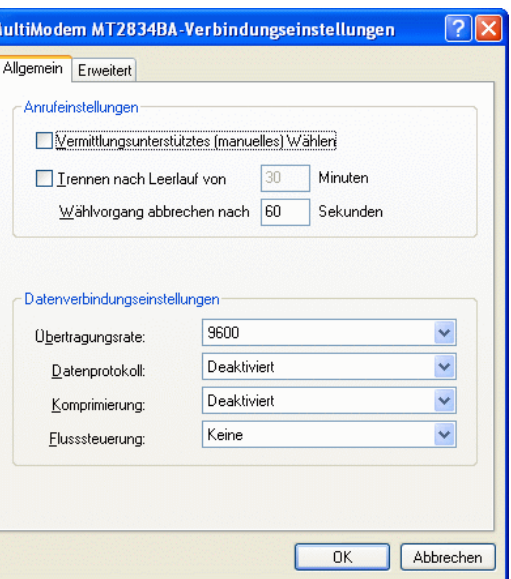

Im Feld "Erweitert" die Einstellungen Datenbits **8**  Parität **Gerade** Stoppbits **1** einstellen, bzw. nicht ändern.

Bei "Terminalfenster vor / nach dem Wählen einblenden" wird kein Haken gesetzt.

Alle Fenster mit **OK** schließen.

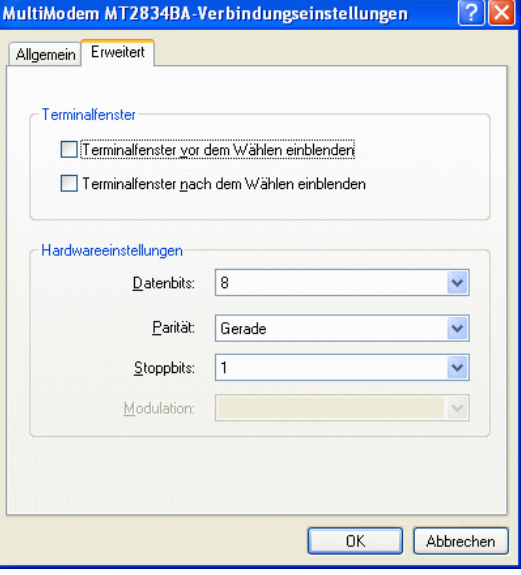

Sind die Modems alle angelegt, können sie in der Übersicht nochmals markiert und mit Eigenschaften kontrolliert oder ggf. geändert werden.

Hier kann das Anlagenmodem auch initialisiert werden (siehe nächstes Kapitel).

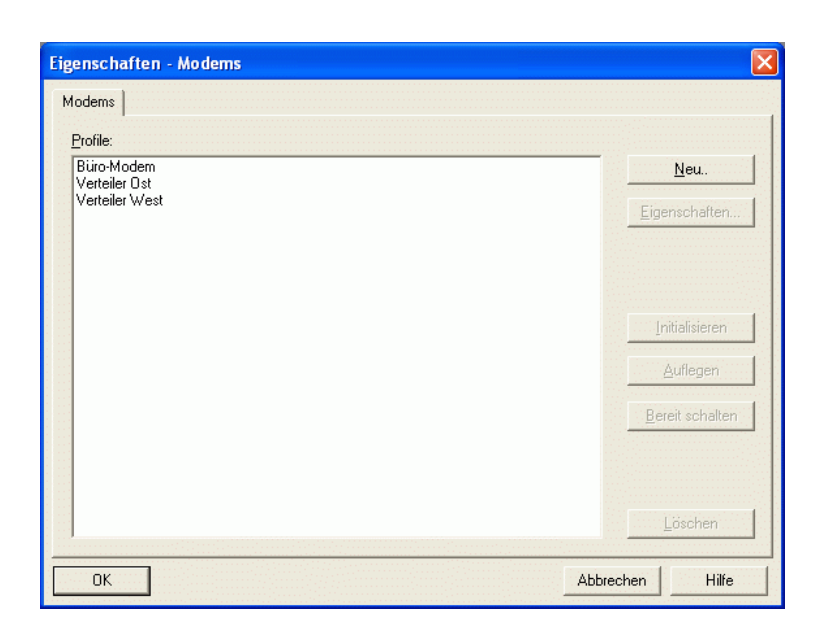

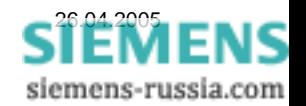

### *Anlagenmodem initialisieren*

Das Anlagenmodem muss zur Initialisierung einmalig mit einem Standard-Modemkabel an den DIGSI-PC angeschlossen werden. Die DIL-Schalter des Modems sind wie folgt einzustellen:

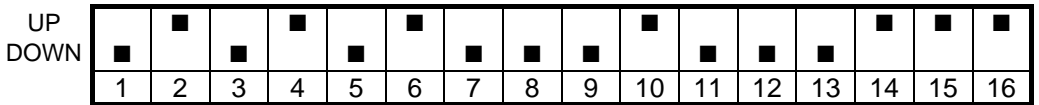

Seitenansicht des Modems MT1432 / MT2834

Achtung! Zur Einstellung wird das Modem ausgeschaltet. Die geänderten Einstellungen werden nur beim Einschalten des Modems übernommen.

Das Modem im Fenster "Eigenschaften Modems" das gewünschte Modem markieren und mit dem Button ".Initialisieren" das Modem initialisieren.

Sollte DIGSI 4 eine Fehlermeldung ausgeben, kann das Modem mit dem Programm "Hyper-Terminal" durch den Befehl "AT&F" auf Werkseinstellungen zurückgesetzt werden.

War die Initialisierung erfolgreich, sind die Ein-

nach einem Stromausfall

erhalten.

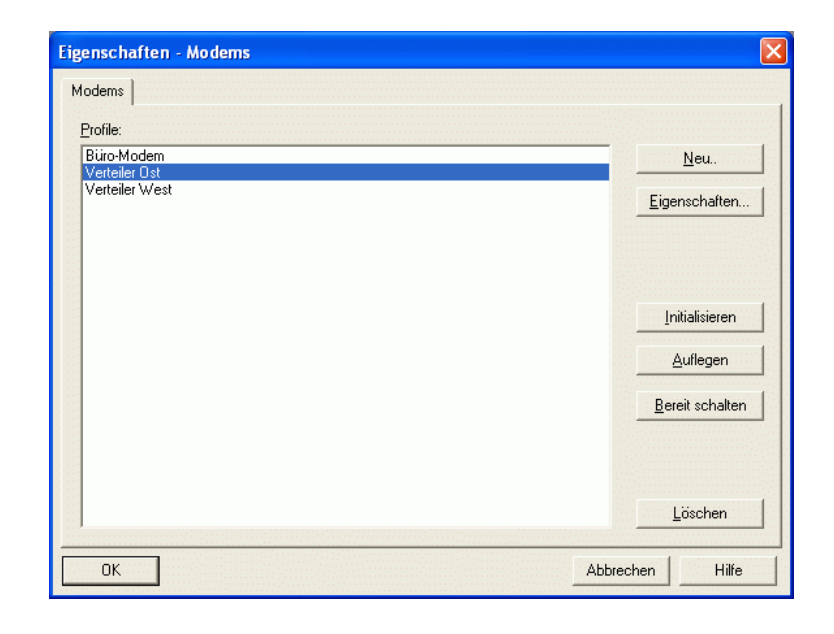

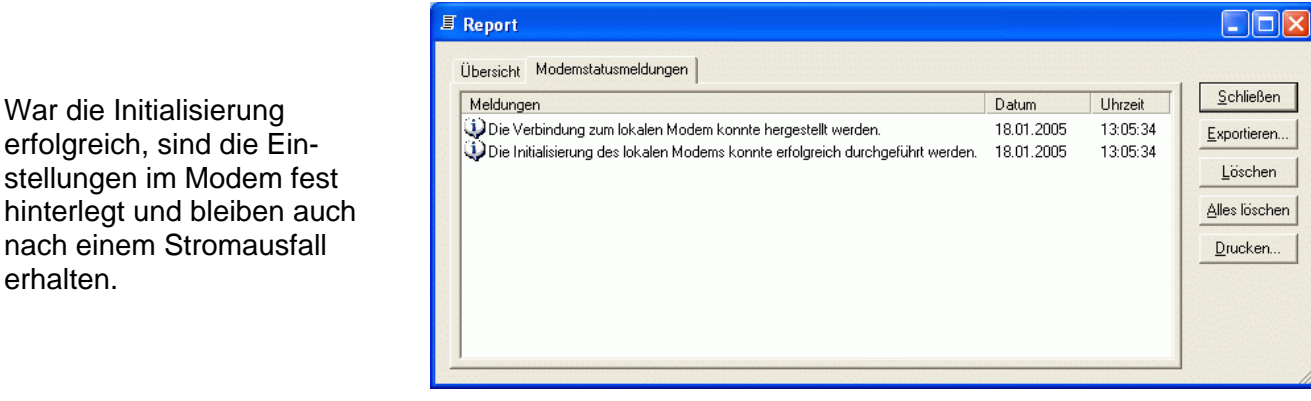

Hinweis: Sollten im Fenster "Report" Fehlermeldungen erscheinen, kann das daran liegen, dass keine Rückmeldungen vom Modem kommen, z.B. durch eine falsche Baudrate oder den aktiven Parameter "Q1". Führen Sie dann bitte nochmals einen "Reset" durch (AT&F) und kontrollieren die Modemeinstellungen im System- und DIGSI-Modemtreiber.

Ob auch wirklich alle Einstellungen vom Modem übernommen wurden, kann mit dem Windows-Programm "Hyper Terminal" (mit Einstellung COM1, 9600 oder 19200 Baud, 8E1) durch Eingabe des Befehls "ATL7" kontrolliert werden. werden Eingaben nicht im Fenster angezeigt, ist das Echo mit dem Befehl "E0" ausgeschaltet.

Das Anlagenmodem wird jetzt noch mit dem Telefonanschluss und dem Sternkoppler bzw. dem Schutzgerät direkt verbunden und ist betriebsbereit.

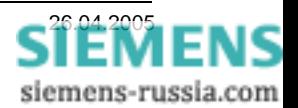

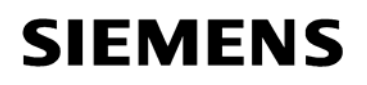

### *Modemverbindung in DIGSI 4 festlegen*

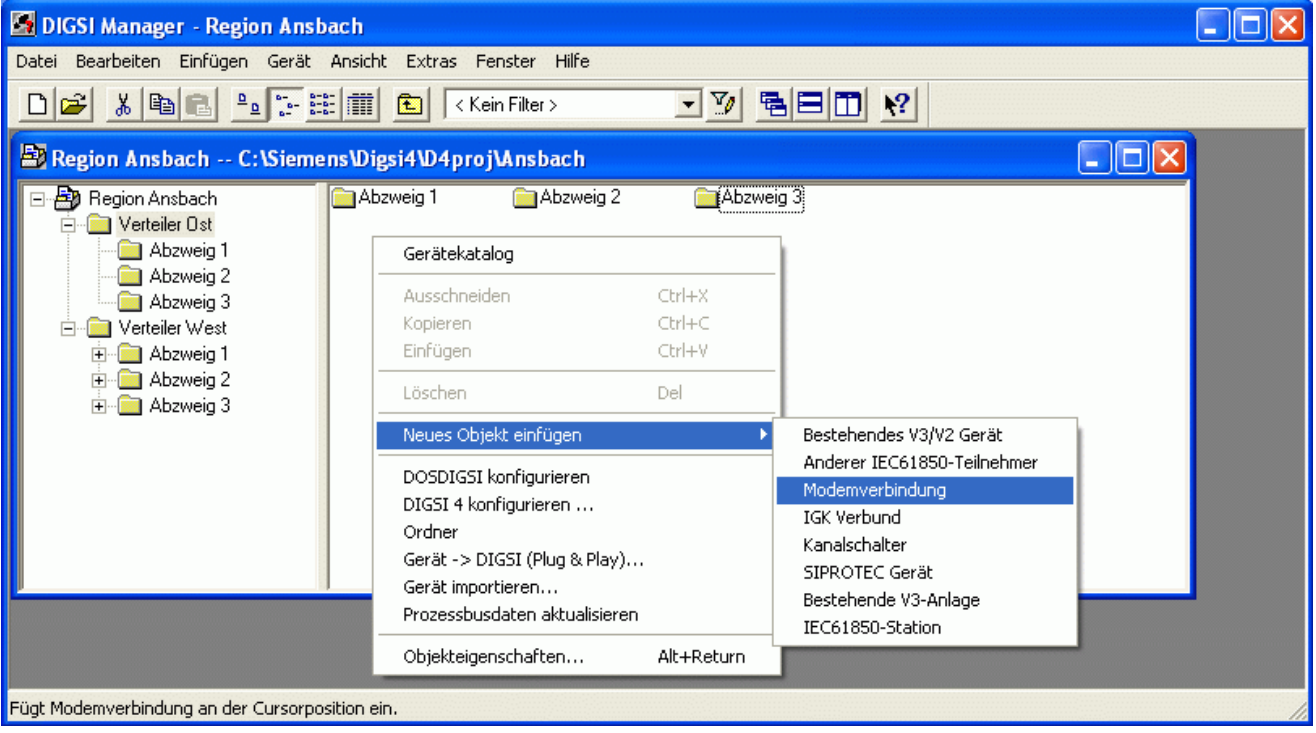

Für die Anlage, z.B. Verteiler Ost, muss eine Modemverbindung angelegt werden. Hier wird festgelegt, welche Modems mit entsprechenden Einstellungen und zugewiesenen Telefonnummern für den Verbindungsaufbau verwendet werden.

Dazu muss mit der rechten Maustaste das Dialogfenster geöffnet werden und mit "Neues Objekt einfügen" eine "Modemverbindung" in den Anlagenordner eingefügt werden.

In dem sich öffnenden Fenster wird das "Lokale Modem" und das "Ferne Modem" aus der Liste der bereits in DIGSI 4 angelegten Modems ausgewählt werden.

Mit **OK** Speichern.

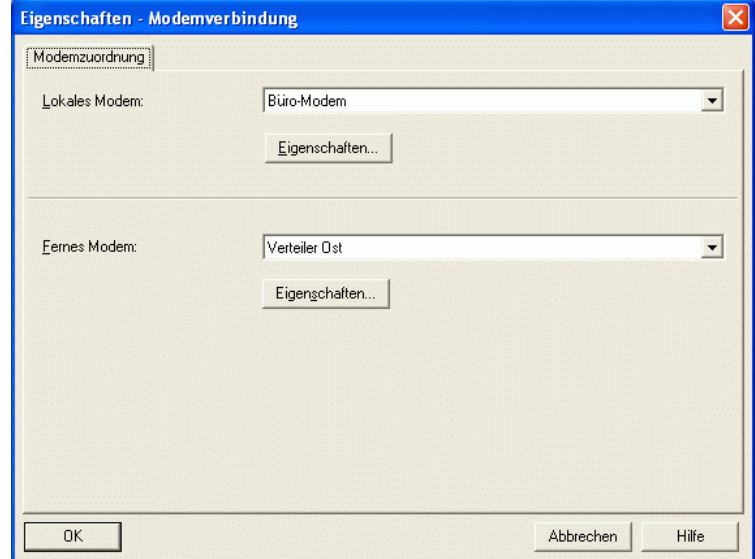

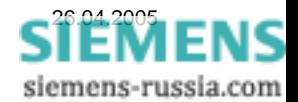

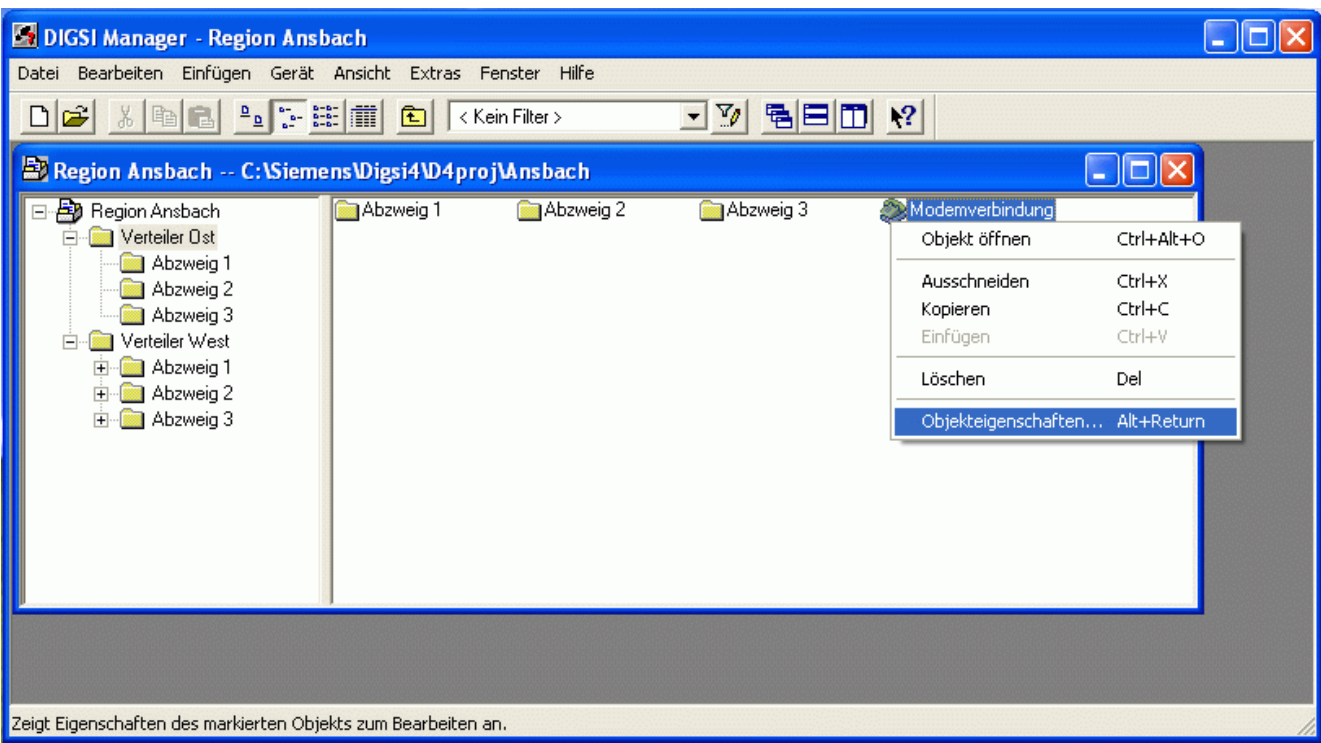

Die "Modemverbindung" wird jetzt im Anlagenorder "Verteiler Ost" angezeigt.

Unter (rechte Maustaste) "Objekteigenschaften" wird das Auswahlfenster wieder geöffnet.

Unter "Eigenschaften" können jeweils die Modemeinstellungen und zugeordneten "Adressen" (Telefonnummern" kontrolliert bzw. geändert werden.

Hinweis: Werden hier die Einstellungen des Büromodems geändert, müssen auch die Einstellungen des System-Modemtreibers angepasst werden.

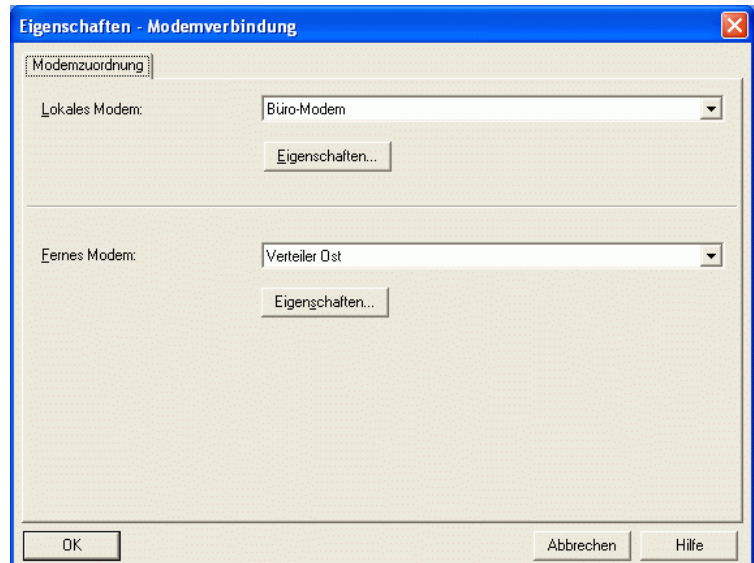

Alle Einstellungen in DIGSI 4 sind nun vollständig und das Büromodem kann über ein Standard-Modemkabel, das meist im Lieferumfang enthalten ist, mit dem Bedien-PC verbunden werden.

#### *Einstellung der DIL-Schalter des Büro-Modems*

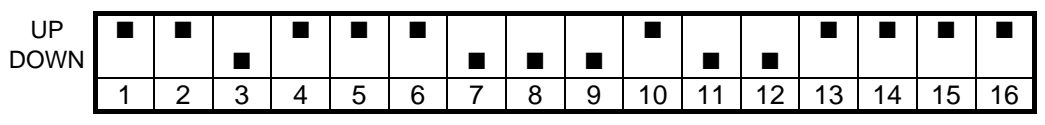

Seitenansicht des Modems MT1432 / MT2834

Achtung! Zur Einstellung wird das Modem ausgeschaltet. Die geänderten Einstellungen werden nur beim Einschalten des Modems übernommen.

#### *Modemverbindung aufbauen*

Die Modemverbindung kann durch einen Doppelklick auf die "Modemverbindung" und anschließender Auswahl des Gerätes, oder vom gewählten Schutzgerät aus, direkt erfolgen. Das Büromodem wird bei der Anwahl immer erst initialisiert und dann die zugeordnete Telefonnummer des Anlagenmodems gewählt.

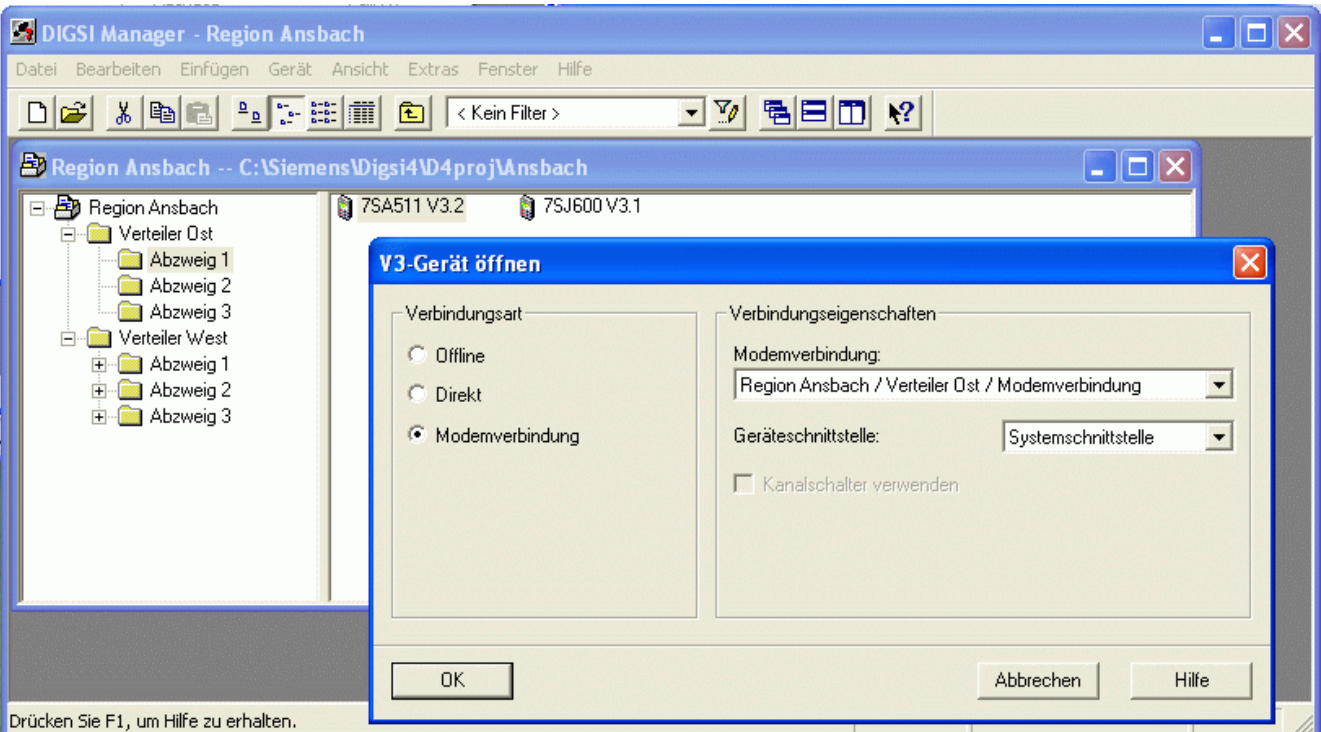

Nach dem Doppelklick auf das Gerät öffnet sich eine Auswahlbox.

Unter "Verbindungsart" wird "Modemverbindung" ausgewählt.

DIGSI 4 bietet als "Modemverbindung" die im Projekt nächste, d.h. in der Pfadstruktur über dem Gerät liegende Modemverbindung an.

Unter "Geräteschnittestelle" wird die entsprechende Geräteschnittstelle, hier die "Systemschnittstelle" ausgewählt.

Abschließend mit "OK" bestätigen.

Im folgenden Fenster wird die "Zu wählende Rufnummer" angezeigt und kann nochmals kontrolliert werden.

"Mit Rückruf des Remote-Modems" wird nur angehakt, wenn mit automatischem Rückruf gearbeitet wird.

Der Verbindungsaufbau wird mit "OK" gestartet.

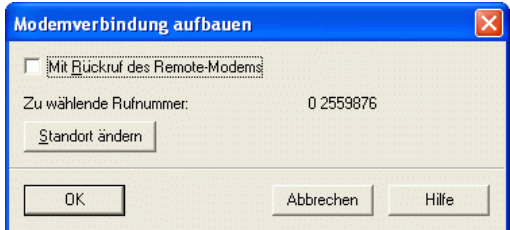

Hinweis: Stimmt die zu wählende Vorwahl- oder Rufnummer nicht, kontrollieren Sie bitte nochmals die Einträge im Telefonbuch. Es müssen alle Felder ohne führende Nullen ausgefüllt sein. Werden die führende Nullen nicht korrekt angezeigt, können diese unter "Standort ändern" angepasst werden.

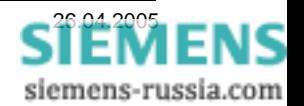

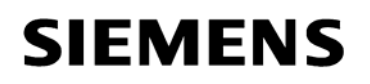

#### *Standort festlegen*

Im Fenster "Wählregeln" können Standorte neu angelegt oder vorhandene geändert werden.

Besonders nützlich ist die Möglichkeit mehrere Standorte zu definieren, wenn ein Notebook an verschiedenen Telefonanschlüssen (Zuhause im Büro oder Hotel) betrieben werden soll.

Im Fenster "Standort bearbeiten" können die Standorteigenschaften festgelegt werden.

Unter "Rufnummer wird gewählt als:" wird die Rufnummer angezeigt die aus diesen Einstellungen resultiert.

Alles mit "OK" beenden, die Anwahl wird gestartet.

### *Report-Fenster*

Der Anwahlvorgang kann im "Report-Fenster" verfolgt werden. Steht die Modemverbindung (hier mit 26400 Bits/s auf der Fernleitung) wird automatisch die Verbindung zum Schutzgerät aufgebaut.

Viel Erfolg

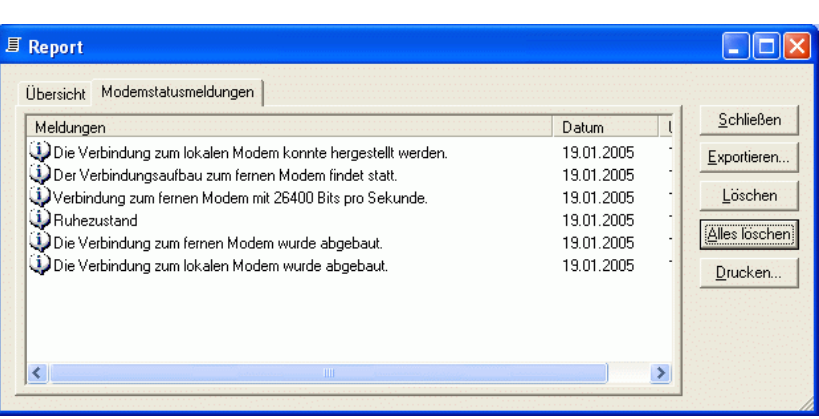

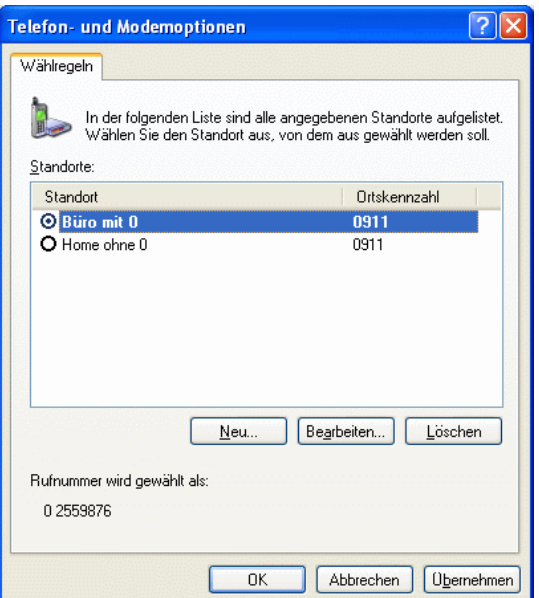

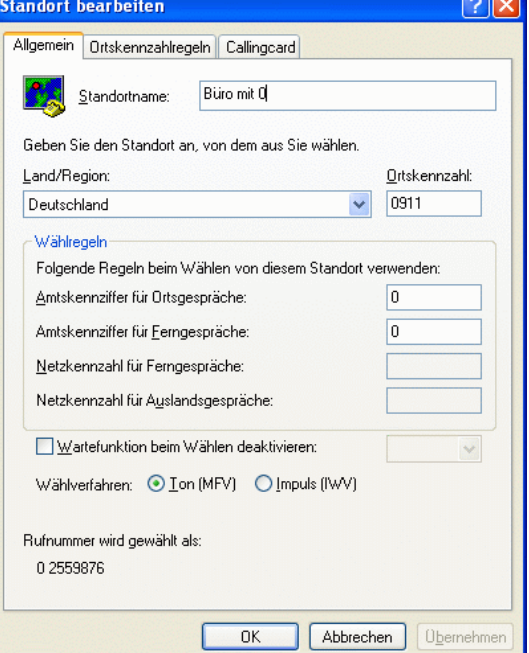

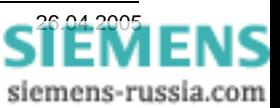